# **Softwareübersicht Schulverwaltung**

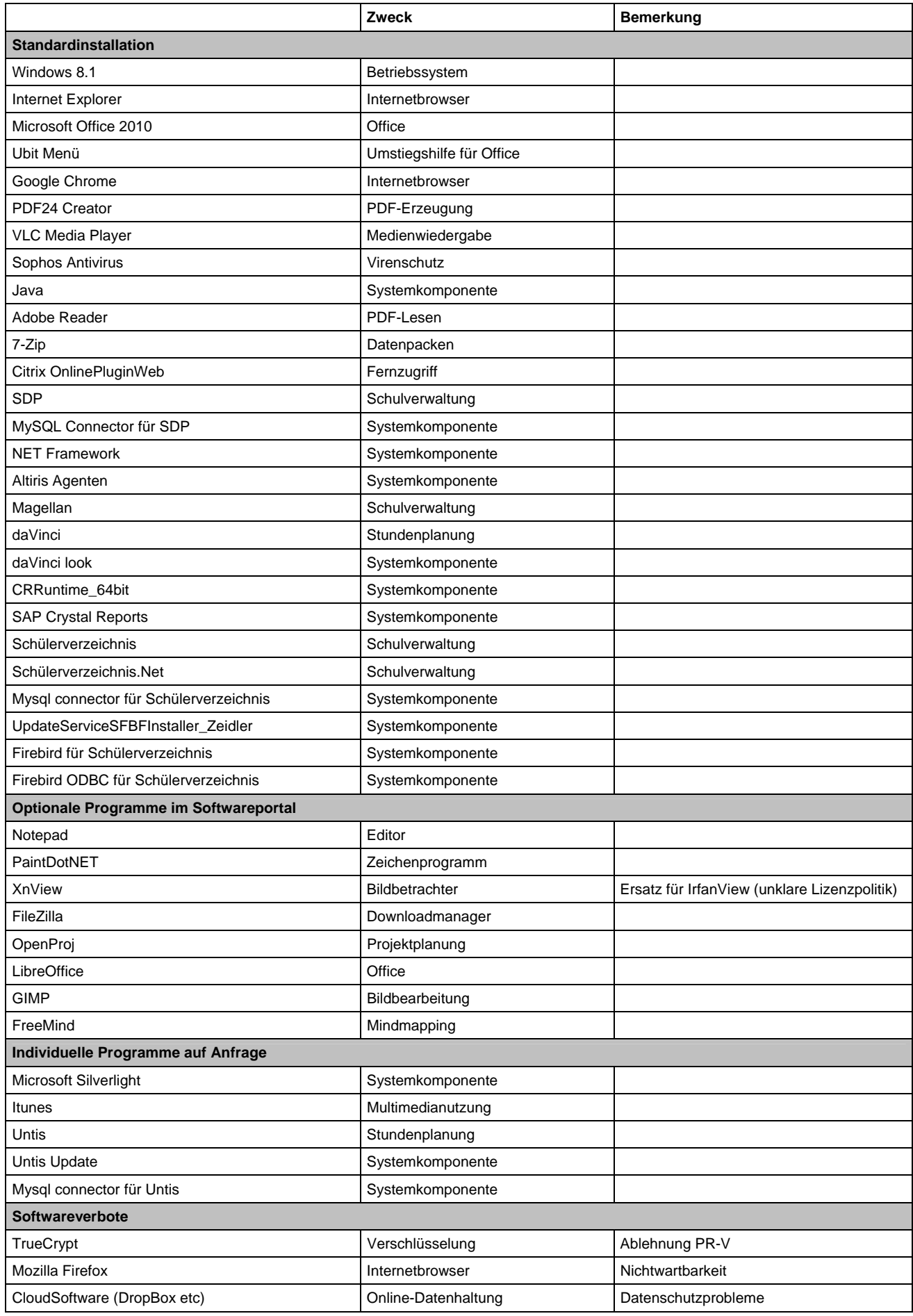

### *Bitte ausdrucken!!!! Bitte ausdrucken!!!! Bitte ausdrucken!!!!*

# **Was ist bei und nach der Installation Ihres Rechners zu beachten!?!**

Liebe Kolleginnen und Kollegen,

am Tag der Umstellung wird Ihr Rechner komplett neu installiert. Alle darauf befindlichen Daten werden dabei verlorengehen. Ausgenommen sind die Daten auf den Netzlaufwerken.

Sollten Sie auf Ihrem Desktop oder auf Ihrem Laufwerk E Ordner oder Dateien abgespeichert haben, verschieben Sie diese bitte deshalb auf die Netzwerklaufwerke H oder Z.

Vor der Neuinstallation Ihres Rechners entfernen Sie bitte alle zusätzlich angeschlossenen Geräte wie Drucker, etc.

Um eine reibungslose Installation zu gewährleisten, darf Ihr Rechner nur folgende Steckverbindungen haben:

- $\checkmark$  Monitor
- $\checkmark$  Tastatur
- $\times$  Maus
- $\checkmark$  Strom
- $\checkmark$  Netzwerk

Schalten Sie bitte Ihren Rechner an und lassen Sie ihn hochfahren. Eine Anmeldung ist nicht erforderlich.

Die Installation wird einige Zeit in Anspruch nehmen. Diese ist Abhängig von der Netzauslastung.

Wenn Sie dieses Startbild sehen, ist Ihr Rechner fertig installiert.

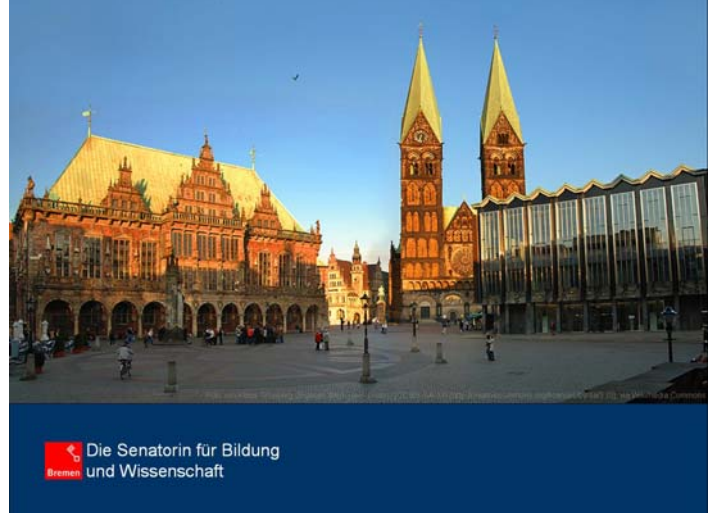

**Erst jetzt können Sie sich fehlerfrei anmelden!!!** 

Klicken Sie hierzu in das Bild hinein oder betätigen Sie eine beliebige Taste. Dann Klicken Sie auf "Anderer Benutzer"

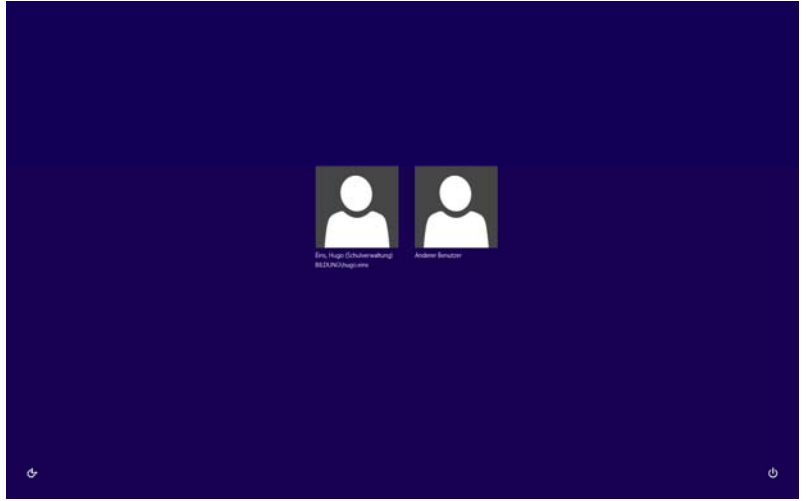

Nun können Sie sich wie gewohnt mit Ihren Nutzerdaten anmelden.

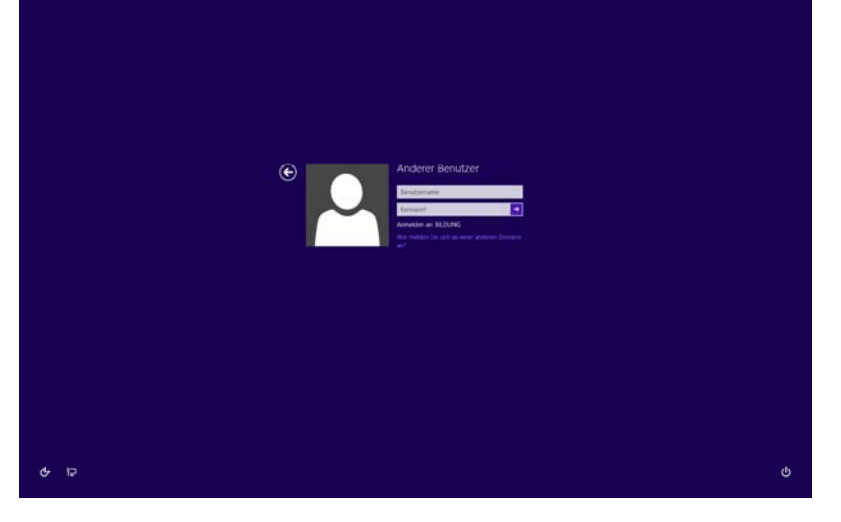

Die erste Anmeldung wird einige Minuten in Anspruch nehmen.

Der Startbildschirm mit den wichtigsten Anwendungen wird Ihnen nun angezeigt.

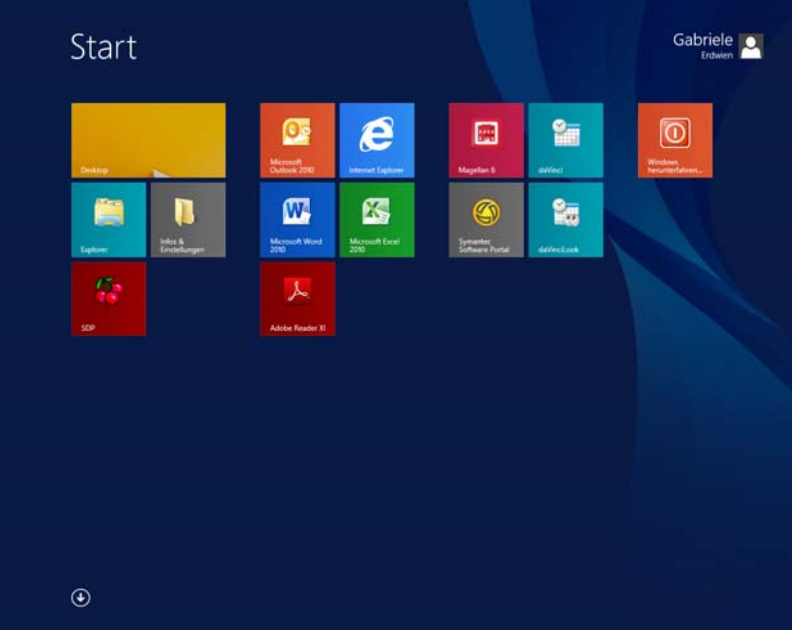

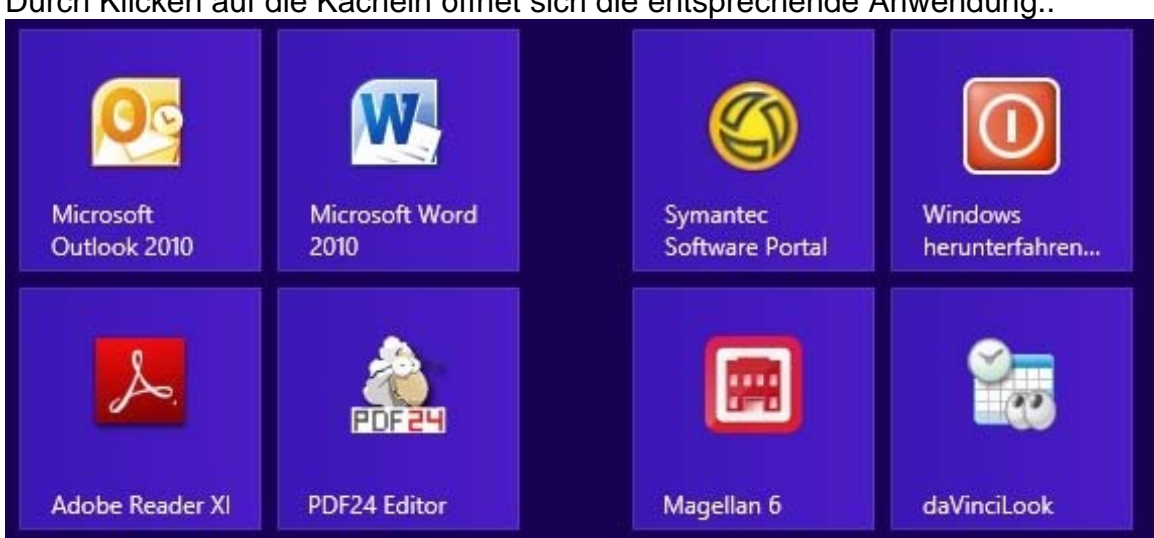

### Durch Klicken auf die Kacheln öffnet sich die entsprechende Anwendung..

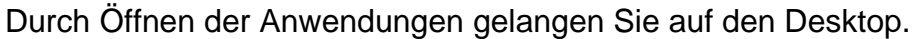

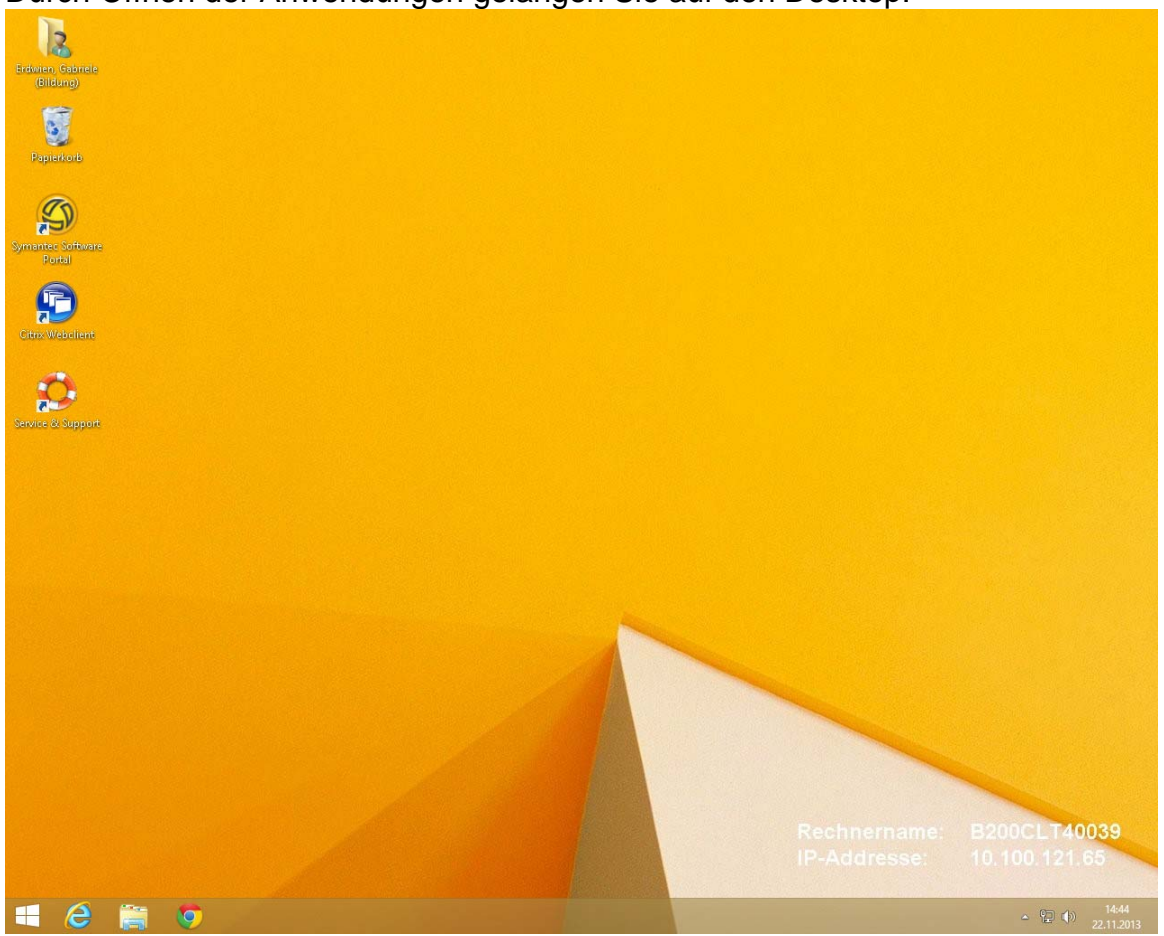

Über das Windows Symbol unten links können Sie zwischen Startbildschirm und Desktop hin- und herwechseln. Der Startbildschirm entspricht im Prinzip dem alten XP-Startmenü (Startleiste) in Vollbilddarstellung.

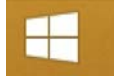

Weitere Anwendungen finden Sie, wenn Sie von der Startseite aus unten links auf den Pfeil klicken. Genauso gelangen Sie zurück auf die Startseite.

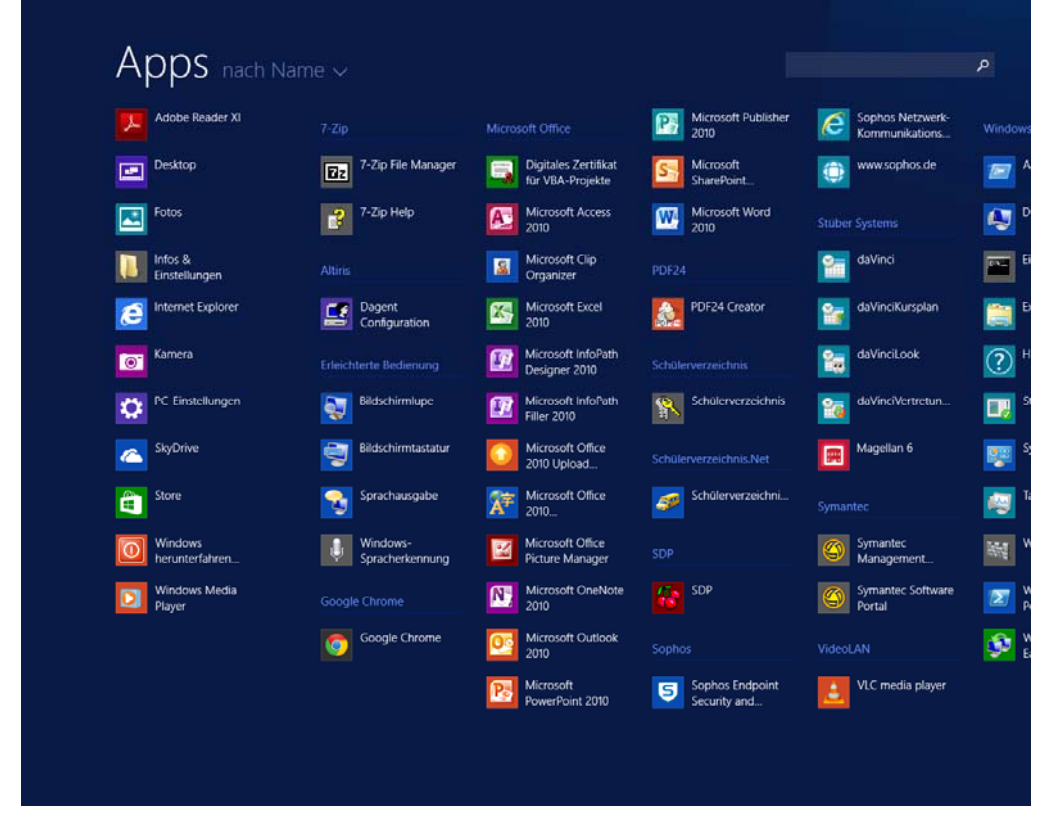

Den Rechner herunterfahren, neu starten oder sich abmelden, können Sie über:

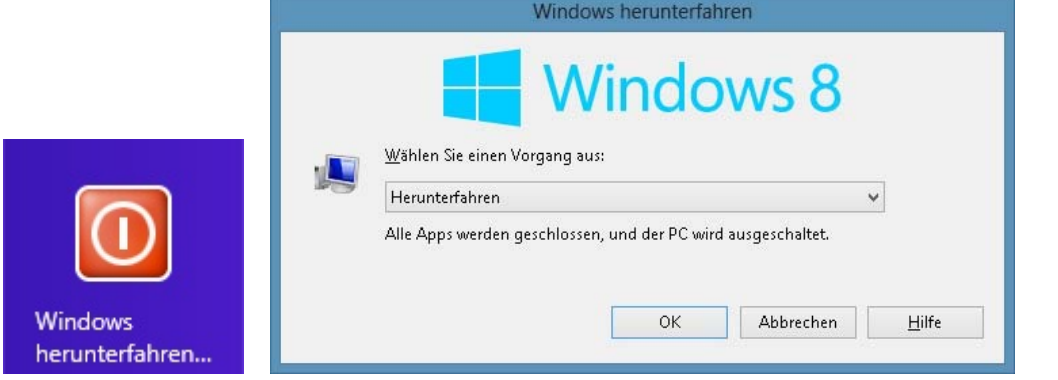

Bitte beachten Sie diesen Ordner. Hier finden Sie verschiedene Informationen zur PC-Nutzung.

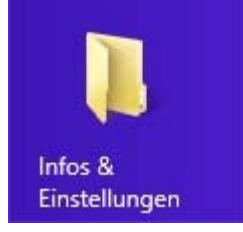

### **Drucker**

Nachdem Sie sich erfolgreich angemeldet haben, können Sie eventuell vorhandene Abeitsplatzdrucker anschließen. Die notwendigen Treiber von bekannten Druckern installieren sich selbständig.

Sollten Drucker, die Sie sich selbst angeschafft haben, nicht sofort betriebsbereit sein, geben Sie bitte über unsere Hotline ein Ticket auf.

### **Netzdrucker**

Wenn Sie sich mit einem Netzdrucker verbinden möchten, geben Sie bitte **\\B200srv0302** 

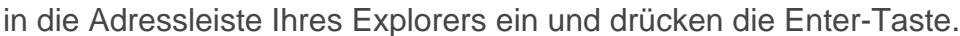

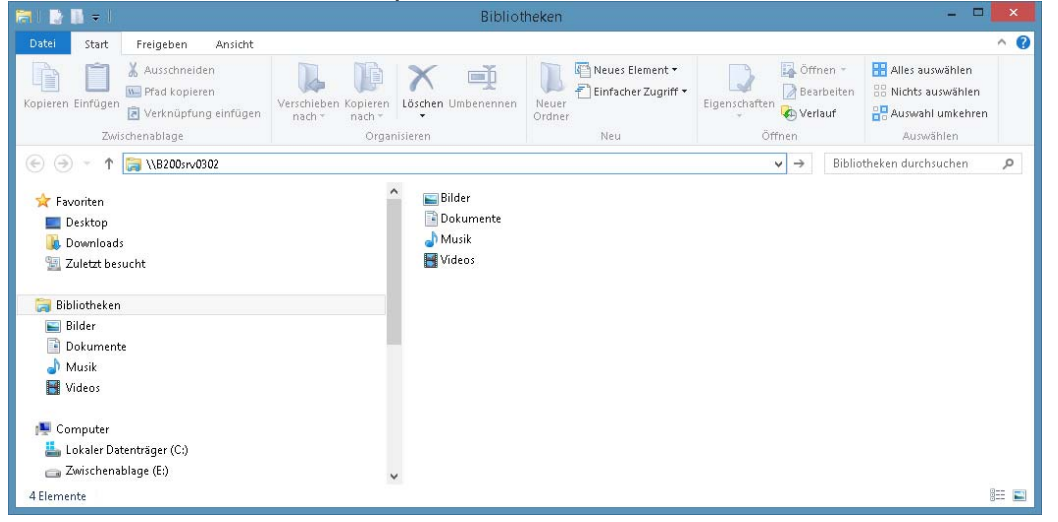

Suchen Sie nun den Drucker Ihrer Schule (die Schulnummern sind vorangestellt)

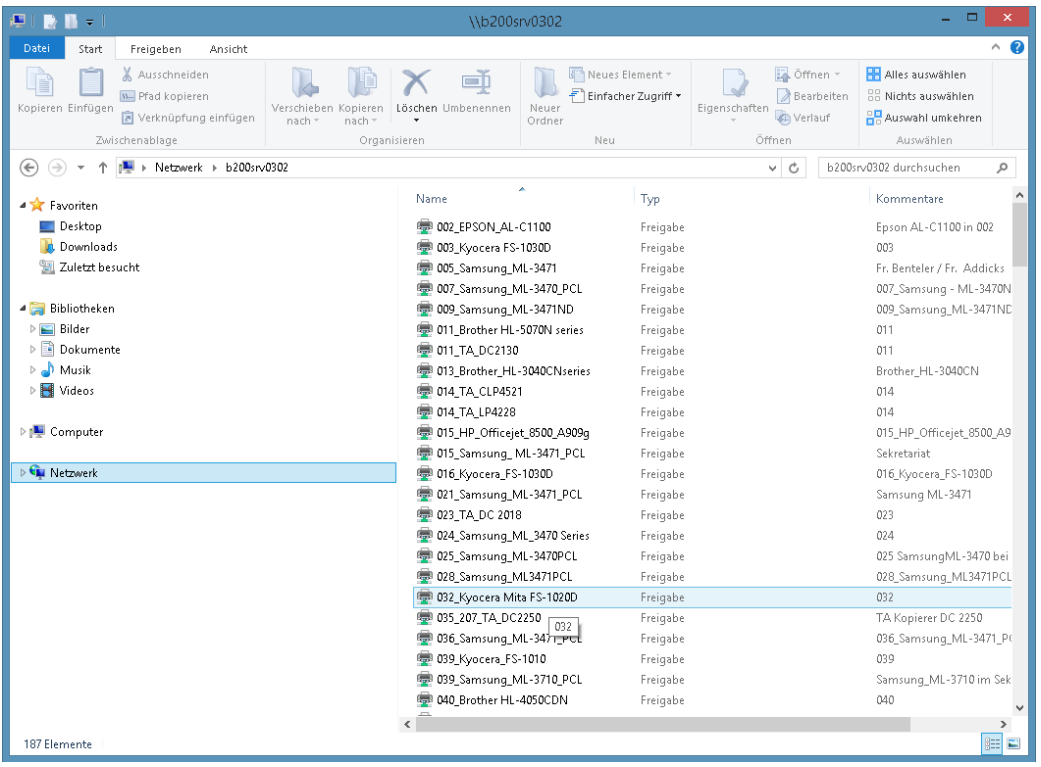

Klicken Sie mit der rechten Maustaste auf den ausgewählten Drucker und danach mit der linken Maustaste auf Verbinden.

Warten Sie bitte ab, bis sich das Fenster "Windows-Druckerinstallation" geschlossen hat.

Die Druckerverbindung ist damit abgeschlossen.

#### **Standarddrucker**

Wenn Sie mehrere Drucker installiert haben, am häufigsten jedoch nur einen davon nutzen, können Sie diesen als Ihren Standarddrucker festlegen. So können Sie rasch drucken, ohne dass Sie jedes Mal einen Drucker auswählen müssen.

Festlegen eines Standarddruckers

- 1. Führen Sie vom rechten Bildschirmrand aus eine Streifbewegung aus, und tippen Sie dann auf **Suche**. (Führen Sie den Zeiger bei Verwendung einer Maus in die Ecke oben rechts auf den Bildschirm, anschließend nach unten, und klicken Sie schließlich auf **Suche**.)
- 2. Geben Sie in das Suchfeld **Geräte und Drucker** ein, und tippen oder klicken Sie auf **Einstellungen**. Wählen Sie dann **Geräte und Drucker** aus.
- 3. Halten Sie den gewünschten Drucker gedrückt, bzw. klicken Sie mit der rechten Maustaste darauf, und wählen Sie dann **Als Standarddrucker festlegen** aus.

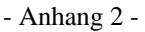

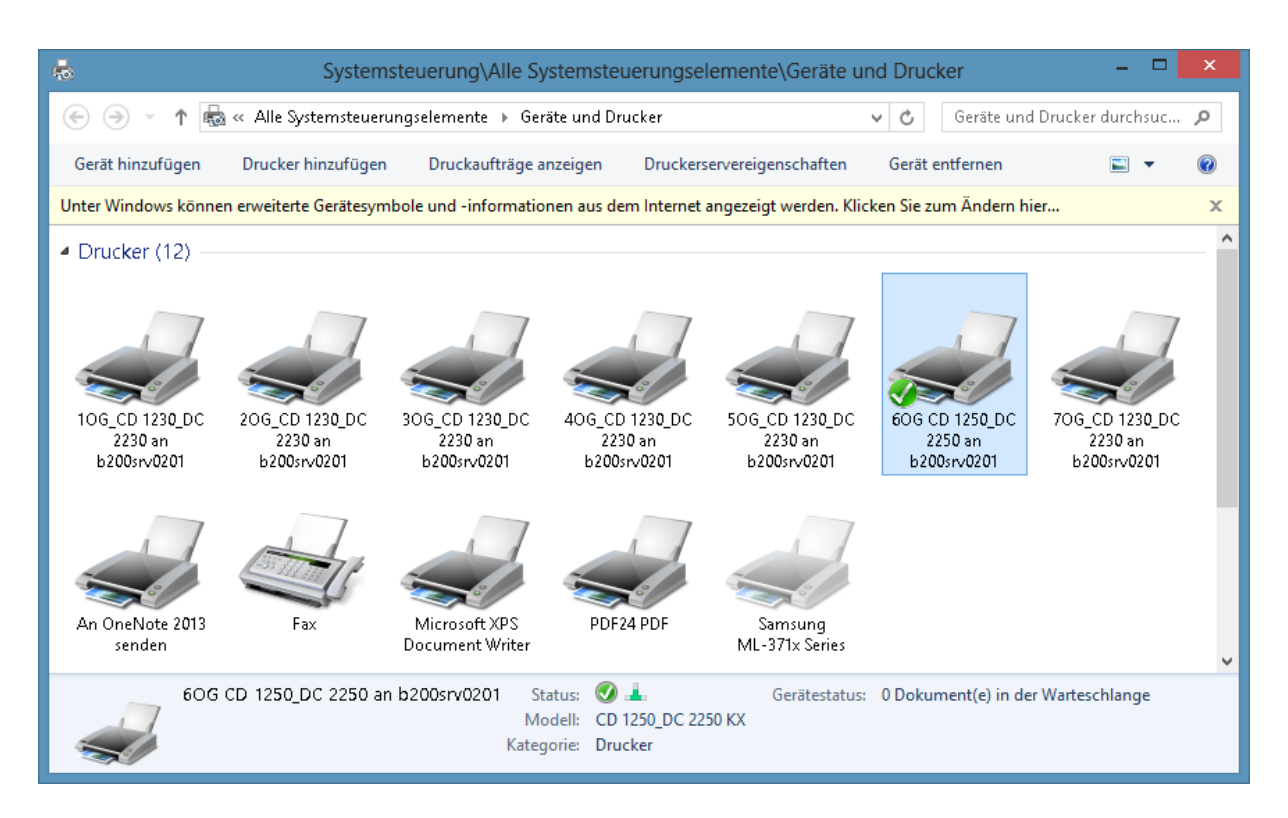

Bei Fragen und Problemen wenden Sie sich bitte wie gewohnt an unsere Hotline unter Tel.: 6600 oder geben Sie unter **https://support.bildung.bremen.de** ein Ticket auf.

Mit freundlichen Grüßen

Ihr Referat 15

# **Umstiegsschulungen Office 2010 in der Schulverwaltung**

Zur Unterstützung des notwendigen Systemwechsels von Office 2003 auf Office 2010 bietet Ihnen das AFZ folgende Schulungen an:

#### Umstiegsschulungen (1-tägig)

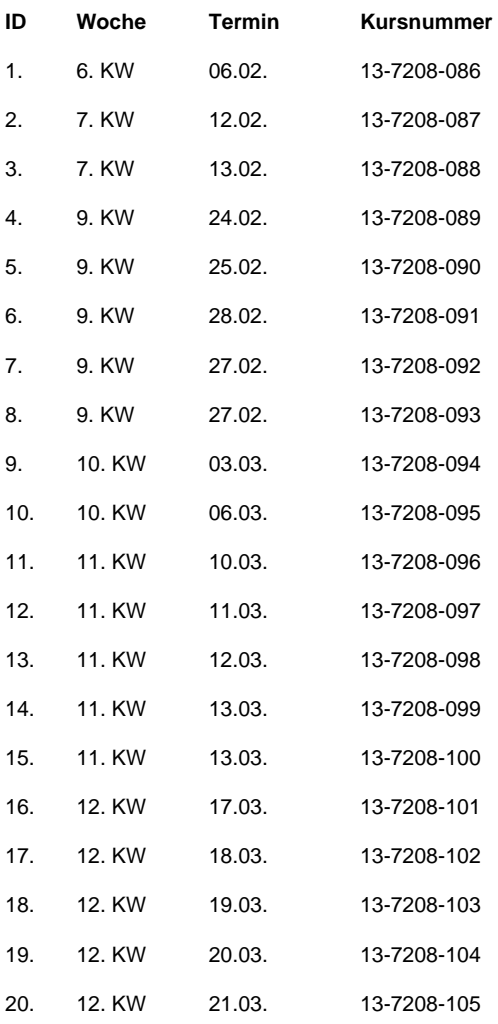

#### Intensivschulung (2-tägig)

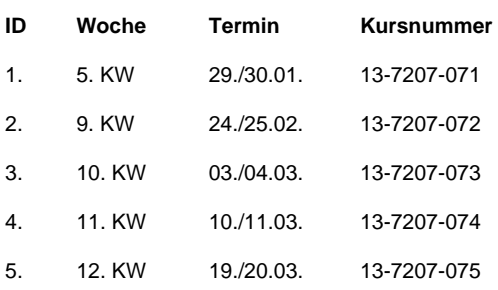

Bitte wählen Sie bei Bedarf eine für Sie passende Schulung aus und melden sich dafür bis zum 15.01.2014 im MIP (https://selfservices.mip.intra/) gemäß folgender Anleitung an:

#### - Anhang 3 -

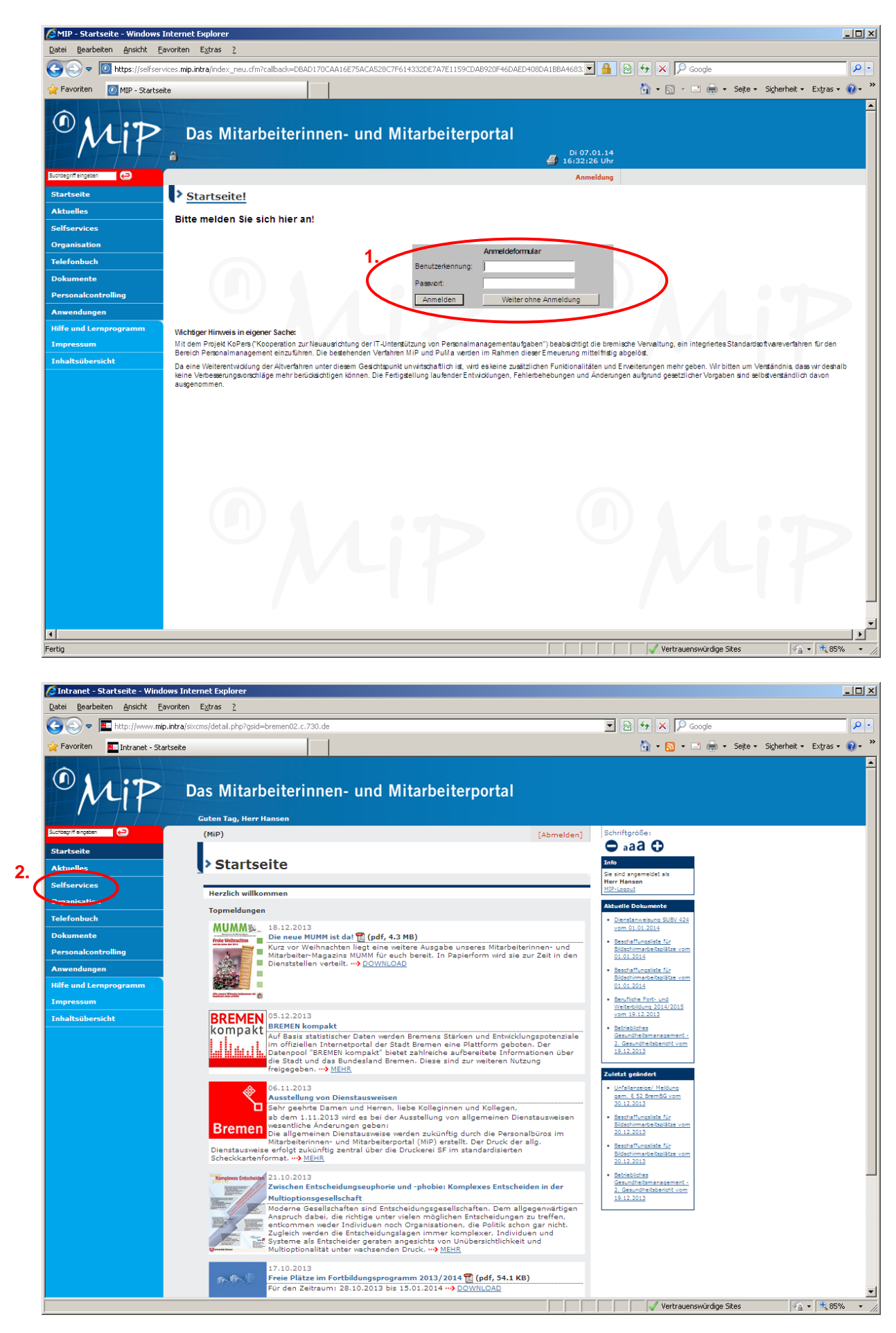

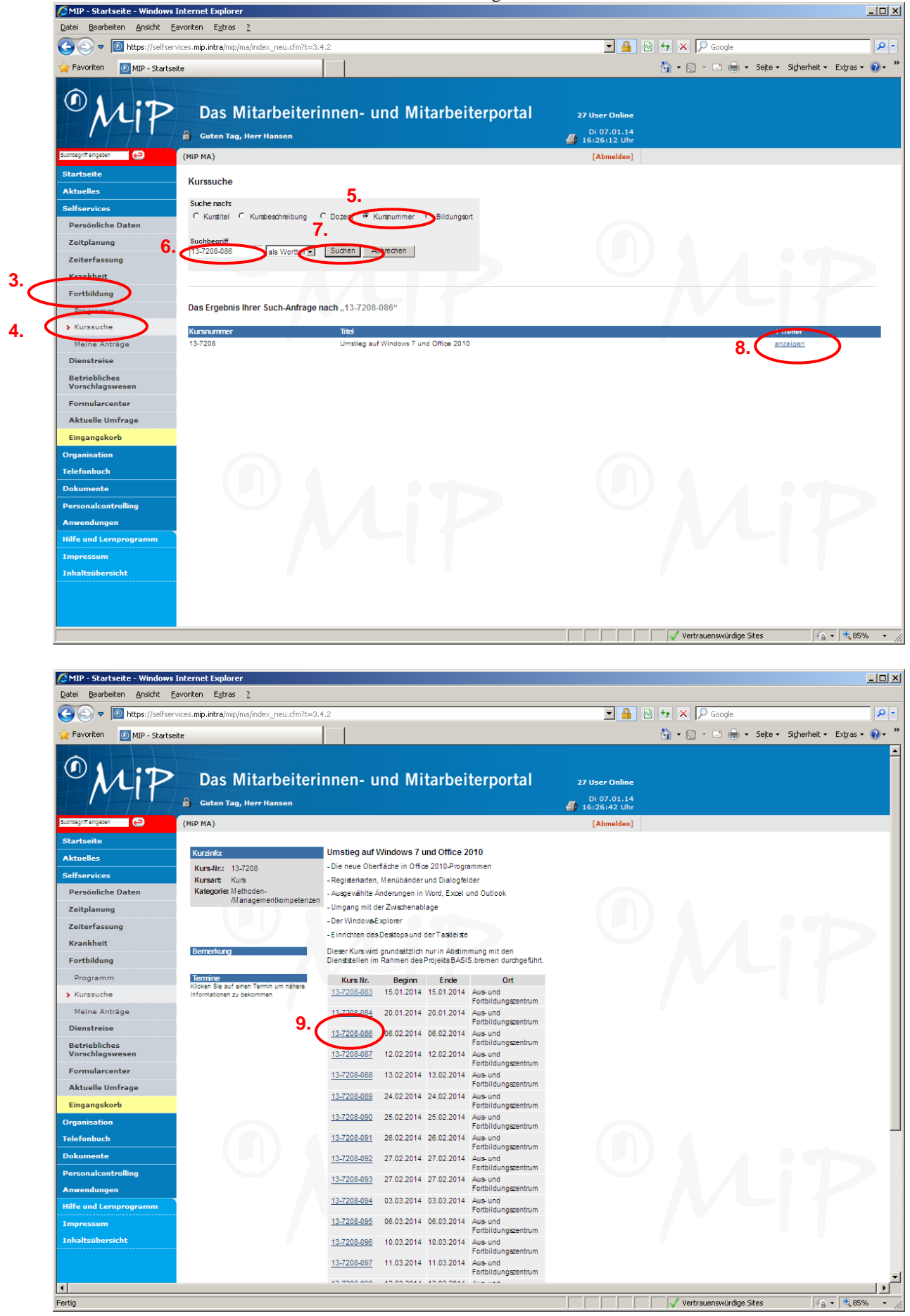

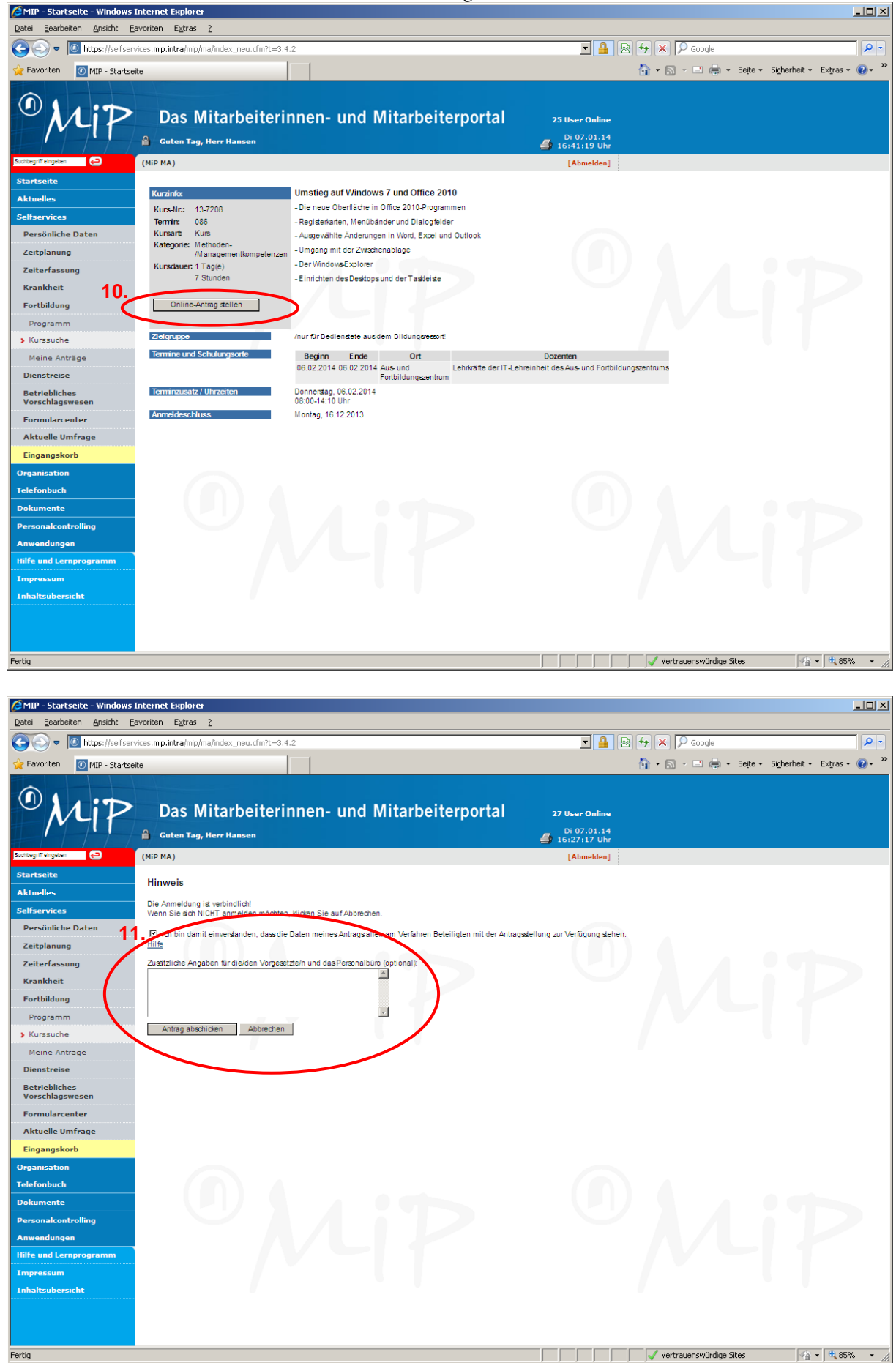

Bitte beachten Sie, dass Ihr Antrag von Ihrer Schulleitung im MIP genehmigt werden muss, um die Buchung abzuschließen und Ihnen Ihren Schulungsplatz zu sichern!